# ブレークアウトセッション Breakout Session

言語、アクセス環境(PC,スマホ)を併記しています

Language and access environment (PC, smartphone) are described together

JCCI-CZ 12.5.2021

### ブレークアウトセッションとは What is a Breakout session ?

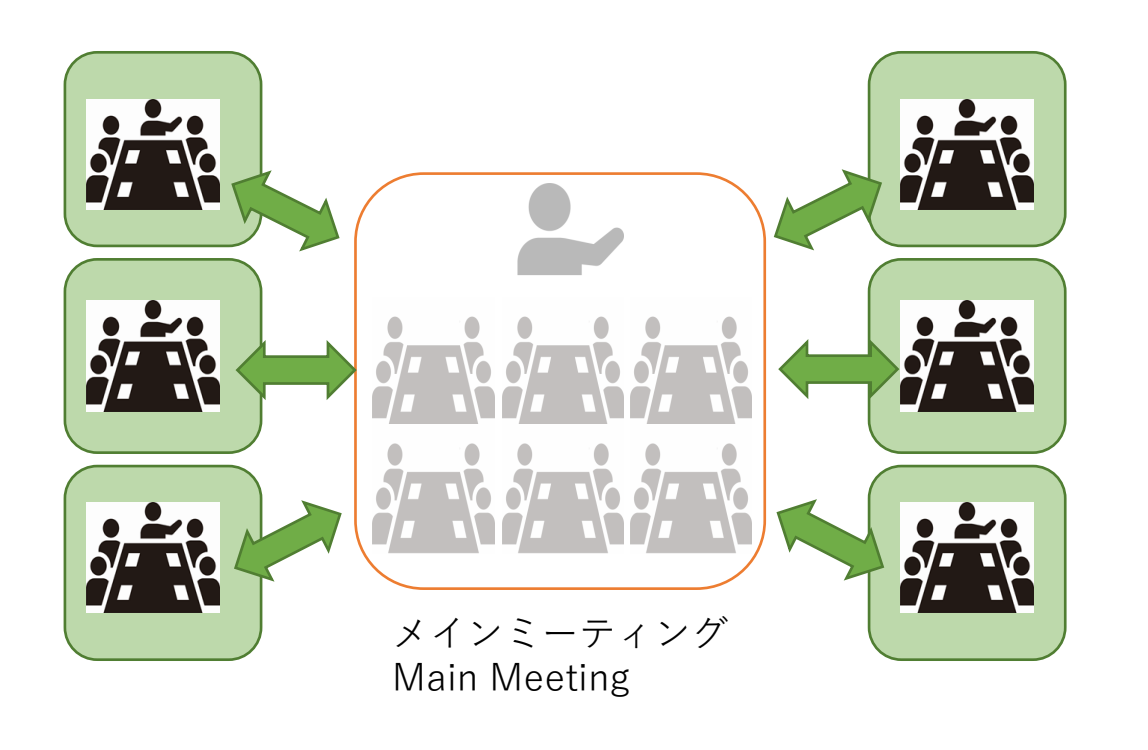

- Web会議の出席者をいくつかのグループに分割し、各 グループが独立した議論を並行して行う
- 少人数にすることで、参加者がより多くの発言機会を 得られる
- ブレークアウトから退出するとメインミーティングに 戻る

- Divide web conference attendees into several groups, with each group having independent discussions in parallel.
- Smaller groups give participants more opportunities to speak.
- When you leave from the breakout , you will return to the main meeting

### ブレークアウトセッションへの参加方法(1) How to participate in a breakout session(1)

- 人型のボタンを押して、セッショ ン一覧選択画面を表示
- Press the human-shaped button to display the session list selection screen.

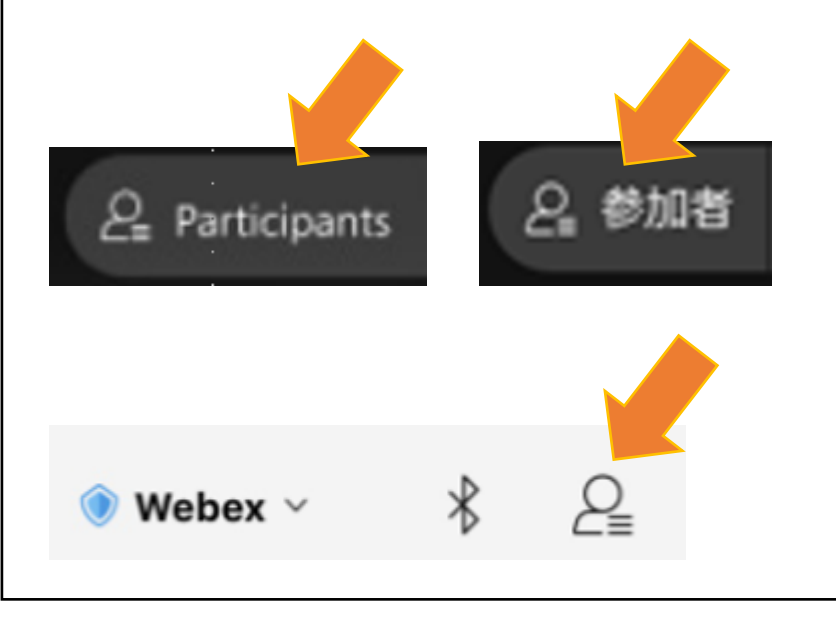

- 青文字のすべてのブレイクアウトセッションを表示をク リック
- Click on Show all breakout sessions in blue text.

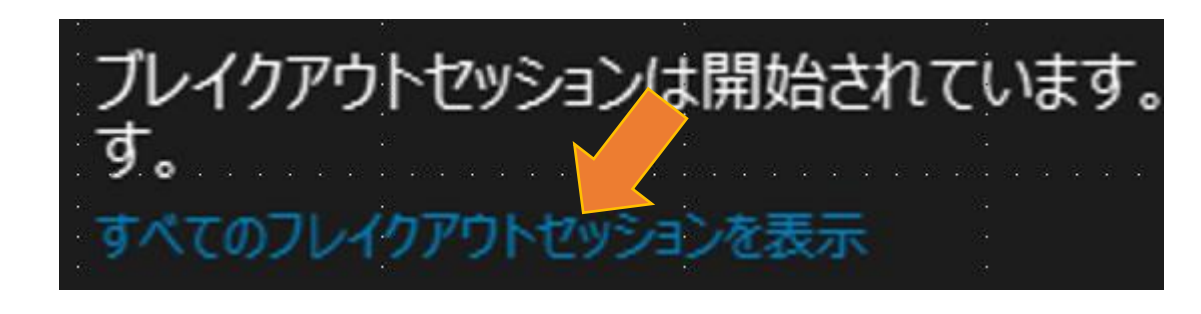

Breakout session and nave started. You can join any session.

### Show all breakout sessions

### ブレークアウトセッションへの参加方法(2) How to participate in a breakout session(2)

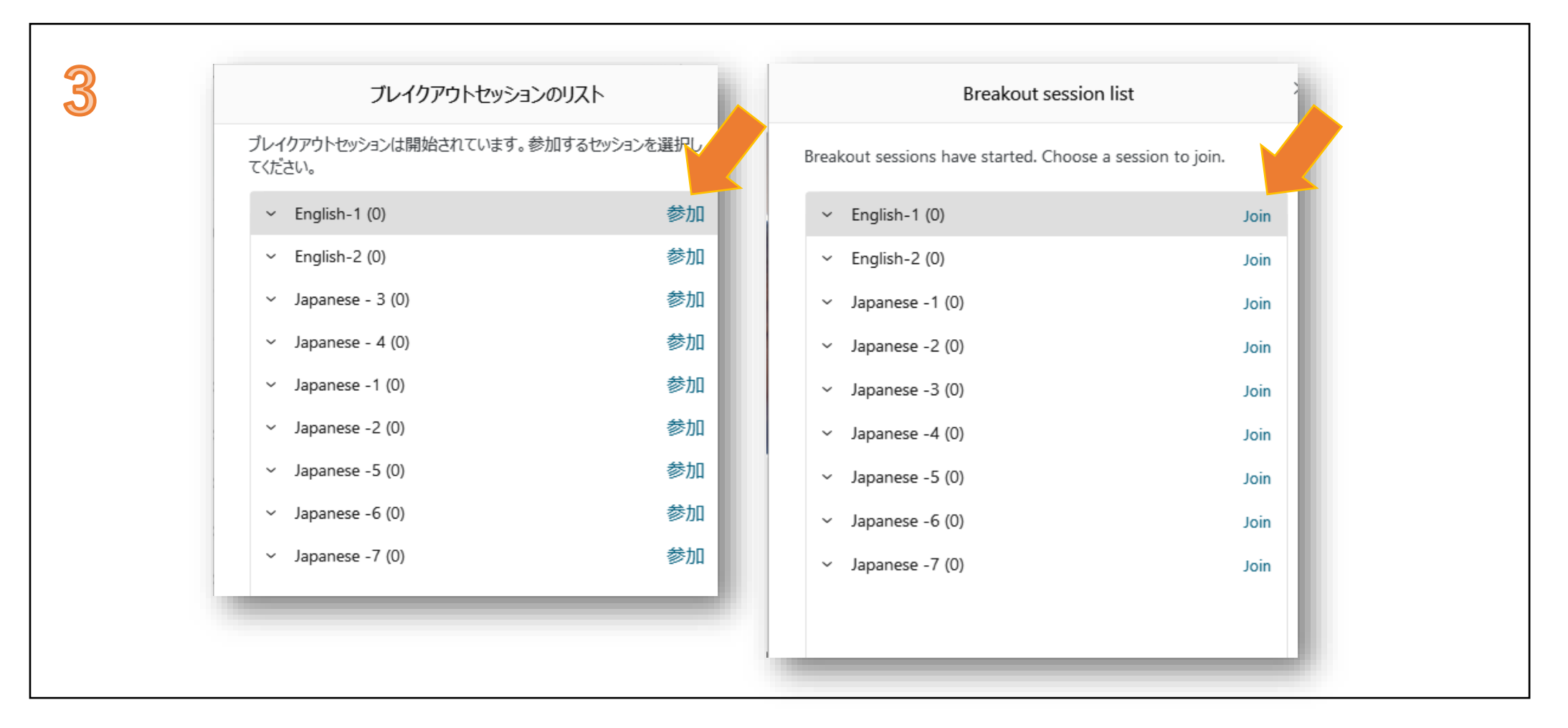

- 自分に割り当てられたセッション名を選んで**参加**クリックしてください
- Select the session name assigned to you and participate by clicking Join

## ブレークアウトセッションの退出方法 How to leave the breakout session

- ファシリテーターから指示があったら、赤色の退出ボタンを押し、 その後の確認画面でセッションから..を押します
- When the facilitator gives you to exit , select the red exit button and select Leave session .

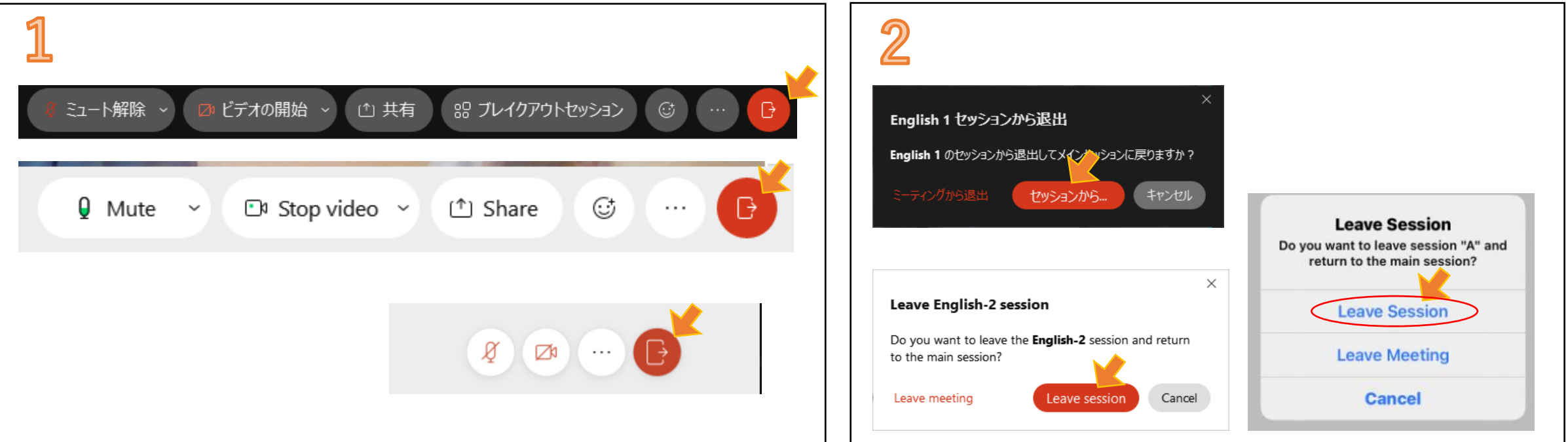

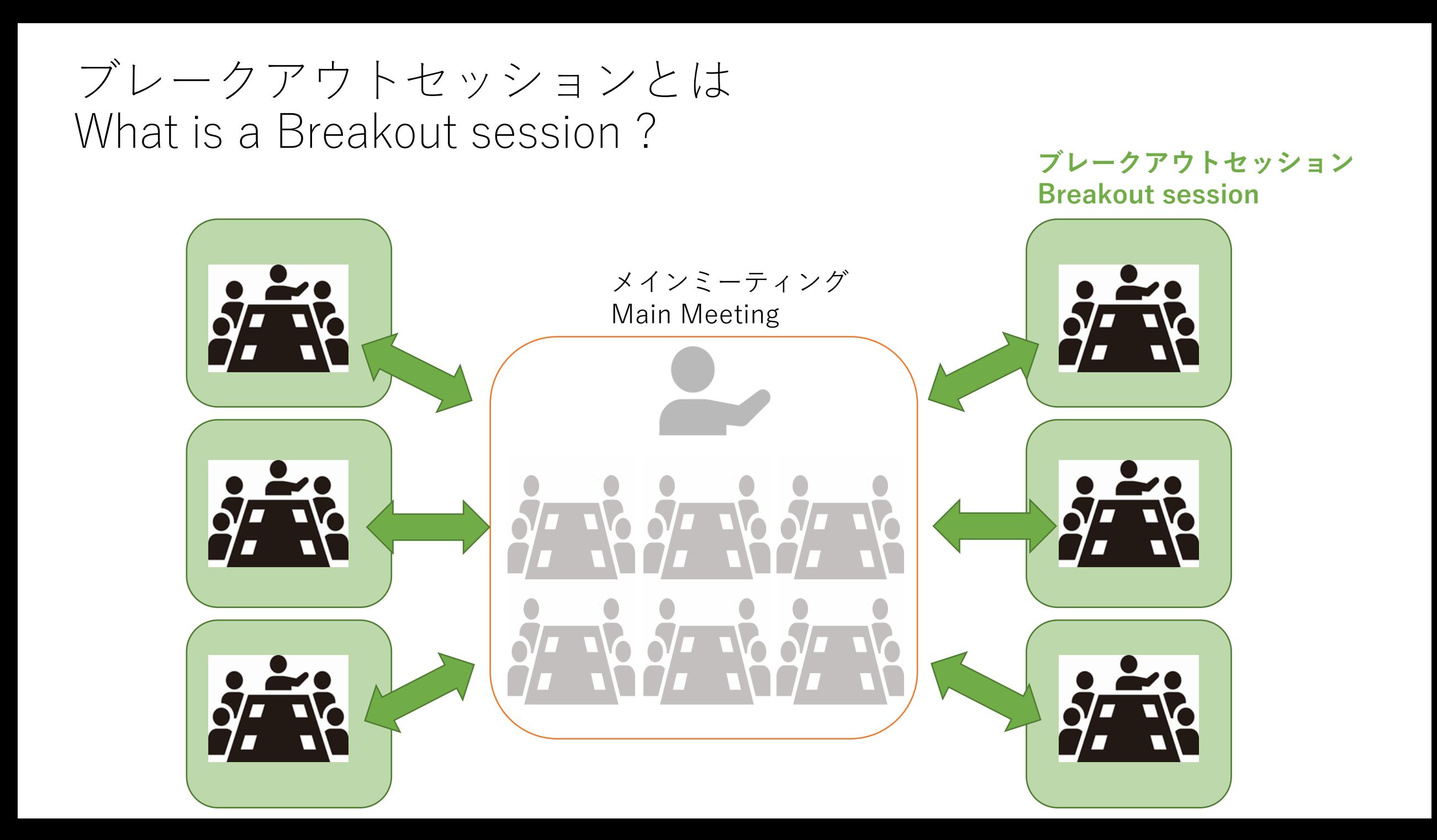